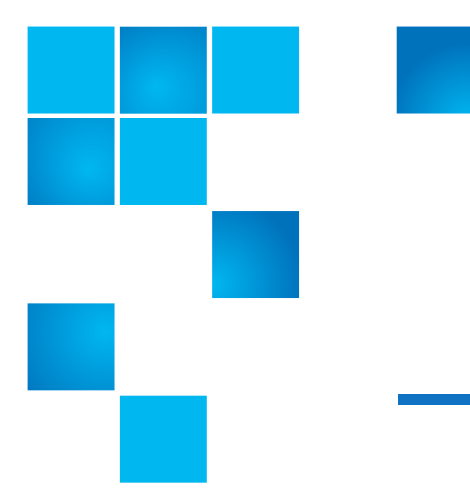

## **Scalar i40 and Scalar i80 Library Firmware Upgrade Instructions**

This document describes how to upgrade your library firmware. See the Scalar i40 and Scalar i80 User's Guide for more detailed information.

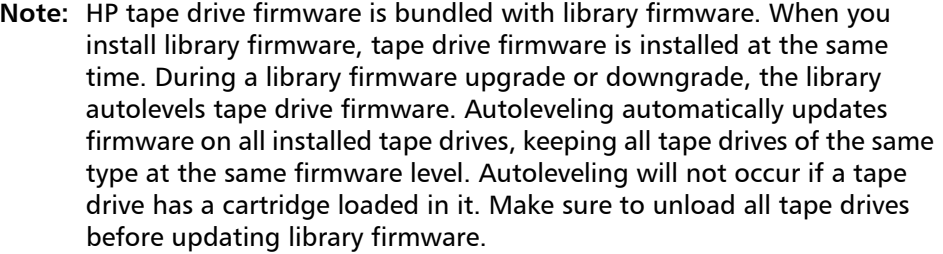

**Note:** IBM drive firmware is not included in the library firmware bundle. The drive firmware is available on the same page as the library firmware and must be downloaded separately.

**Note: If you are upgrading firmware,** and you previously installed a tape drive firmware patch separately from library firmware, you must delete the patch from your library before your tape drives can autolevel to the tape drive firmware you are installing with the library firmware upgrade.

**Note: If you are downgrading library firmware** to an earlier version using the firmware upgrade process, library configuration settings will be reset to the factory defaults. You must manually reconfigure your library's settings.

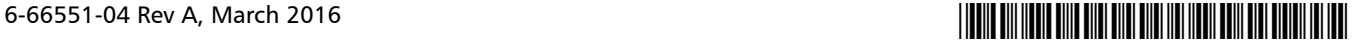

<sup>© 2016</sup> Quantum Corporation. All rights reserved. Quantum, the Quantum logo, DLT, DLTtape, the DLTtape logo, SuperLoader, Scalar, DXi, StorageCare, StorNext, GoProtect, and Vision are registered trademarks of Quantum Corporation and its affiliates in the United States and/or other countries. All other trademarks are the property of their respective owners. Quantum specifications are subject to change.

## **Caution:** You must upgrade your library firmware to version i6.0 (160G) before it can be upgraded to any later firmware.

**1** Log into your library to view the latest firmware version available. Click **Tools > Update Library Firmware.**

The screen displays the firmware currently loaded on your library and the latest available firmware.

**Note:** You can also view a listing of the latest version of library firmware on the following Web site: [http://www.quantum.com/ServiceandSupport/](http://www.quantum.com/ServiceandSupport/SoftwareandDocumentationDownloads/SI40/Index.aspx) [SoftwareandDocumentationDownloads/SI40/Index.aspx](http://www.quantum.com/ServiceandSupport/SoftwareandDocumentationDownloads/SI40/Index.aspx) and click the **Firmware** tab.

View your library's current firmware version by selecting **Reports > About Library** from the operator panel, or **Reports > About > Scalar i40/i80** from the Web client.

- **2** Unload tape cartridges from all tape drives installed in the library.
- **3** Capture a library snapshot (recommended for troubleshooting in case there is a problem with the upgrade). From the Web client, select **Tools > Capture Snapshot** and complete the screens that follow
- **4** Save the library configuration. From the Web client, select **Tools > Save/ Restore Configuration > Save System Configuration**.
- **5** If the library has an Internet connection, use the Web client to update the library to the latest firmware. If the library does not have an Internet connection, use a Web browser to select a specific firmware file with which to update the library.

## **Update using the Web Client**

**a** From the Web client, return to **Tools > Update Library Firmware**.

The Tools - Update Library Firmware screen displays.

**b** Click the check box next to **Update library firmware with the version from the Quantum Support Web site**.

**Note:** If a newer version is already installed on your library, you will receive a warning message.

- **c** Click **Read EULA** to read and click **Accept** to accept the End User License Agreement.
- **d Go to** [Step](#page-2-0) 6.

## **Browse for a Specific File**

- **a** [Using a Web browser connected to the Internet go to](http://www.quantum.com/ServiceandSupport/SoftwareandDocumentationDownloads/SI40/Index.aspx) http:// www.quantum.com/ServiceandSupport/ SoftwareandDocumentationDownloads/SI40/Index.aspx and click the **Firmware** tab.
- **b** Download the library firmware to a known location on your computer.
- **c** From the Web client, return to **Tools > Update Library Firmware**.

The Tools - Update Library Firmware screen displays.

- **d** Click **Browse**.
- **e** Locate the library firmware file and click **Open**.
- **f Go to** [Step](#page-2-0) 6.
- <span id="page-2-0"></span>**6** Click **Apply**.

A confirmation dialog box displays asking you to confirm that you want to update the library firmware and reboot the library.

**7** Click **OK** to continue with the library firmware update operation.

**Note:** Library initialization can take approximately 9 to 23 minutes for an i40, or 14 to 40 minutes for an i80, depending on how many drives are installed. Do not interrupt the library during initialization.

The Progress Window closes automatically when the file is transfered to the library. The update will then continue without any update from the Web client. Refresh the Web client after the allotted time has passed.

If **Failure** appears in the Progress Window, the operation failed. The library will automatically reload the previous version of library firmware.

**8** Log in to the library.

**Note:** If the library is still in the process of restarting, the Web browser may display an error page or message when you try to access or log in to the Web client.

- **9** Verify the library firmware installed successfully. Go to **Tools > Update Library Firmware** or view the About Scalar i40/i80 report (on the Web client) by selecting **Reports > About > Scalar i40/i80**).
- **10** Save the library configuration. From the Web client, select **Tools > Save/ Restore Configuration > Save System Configuration**.

Scalar i40 and Scalar i80 Library Firmware Upgrade Instructions 6-66551-04 Rev A March 2016